## **Draaiende Donuts**

Eerst enkele opmerkingen.

Dit werkje zal denk ik niet kunnen gemaakt worden in de nieuwe versie Photoshop 2021 vermits hier verschillende 3D mogelijkheden zijn weggelaten.

Dit is gemaakt in Photoshop 2020 (Versie 21.2.12). Als ge een abonnement hebt is het mogelijk om nog gratis vroegere versies te downloaden via "Creative Cloud". Misschien is het mogelijk om het werkje dan hiermee te maken.

Of de coördinaten die ik bekomen heb bij het verschuiven van de donuts in andere versies van Photoshop hetzelfde resultaat geven weet ik eigenlijk niet.

Indien je voor de eerste keer in 3D werkt krijg je een pop-up schermpje met de vraag of je in deze werkruimte wilt werken. Hierop dient dan "ja" geklikt te worden. Het kan zijn dat hierdoor de gereedschappen balk veranderd. Ik raad dan ook aan om eerst een print-screen te maken van je huidige gereedschappen balk. Moest hij veranderen dan kan je het naderhand nog altijd terug aanpassen zoals het was via "Bewerken" -> "Gereedschappenbalk"

Dit werkje gaat er niet 100% hetzelfde uitzien als hetgeen ik destijds op mail had gezet. Dit komt omdat, als ik een werkje aan het maken ben, ik de raad van Gaviota opvolg. Om bijvoorbeeld een mooie achtergrond te maken probeer ik verschillende blendmodes en klik ik op verschillende toepassingen in het filtermenu. Dus ik klik op verschillende knopjes en als ik dan volgens mij een mooi resultaat heb gebruik ik dat. Ik heb dan zoveel uitgeprobeerd dat ik niet meer weet wat ik juist gedaan heb. Lukt het niet dan begin ik maar opnieuw, het is ten slotte een hobby en tijdsdruk zit er niet achter. ik bekomen heb bij het verschuiven van de donuts in<br>otoshop hetzelfde resultaat geven weet ik eigenlijk niet.<br>e keer in 3D werkt krijg je een pop-up schermpje met de<br>kruimte wilt werken. Hierop dient dan "ja" geklikt te<br>at Creative Cloud". Misschien is het mogellijk om het werkje dan hiermee te<br>
maken.<br>
Of de coördinaten die ik bekomen heb bij het verschuiven van de donus in<br>
andere versies van Photoshop hetzelfde resultaat geven weet ik eig

Verder wil ik me nog excuseren als de vertalingen niet altijd juist zijn (ik werk met een Engelstalige versie) Op de site van Pipo kon ik niet alle vertalingen vinden.

- Open een nieuw bestand van 800px X 800px -- 300ppi wit
- Zet hierop het volgende lineair verloop van onder naar boven.
- Op 0% kleur d1c3fc --- Op 50% kleur 9bc4fc --- op 100% kleur d1c3fc

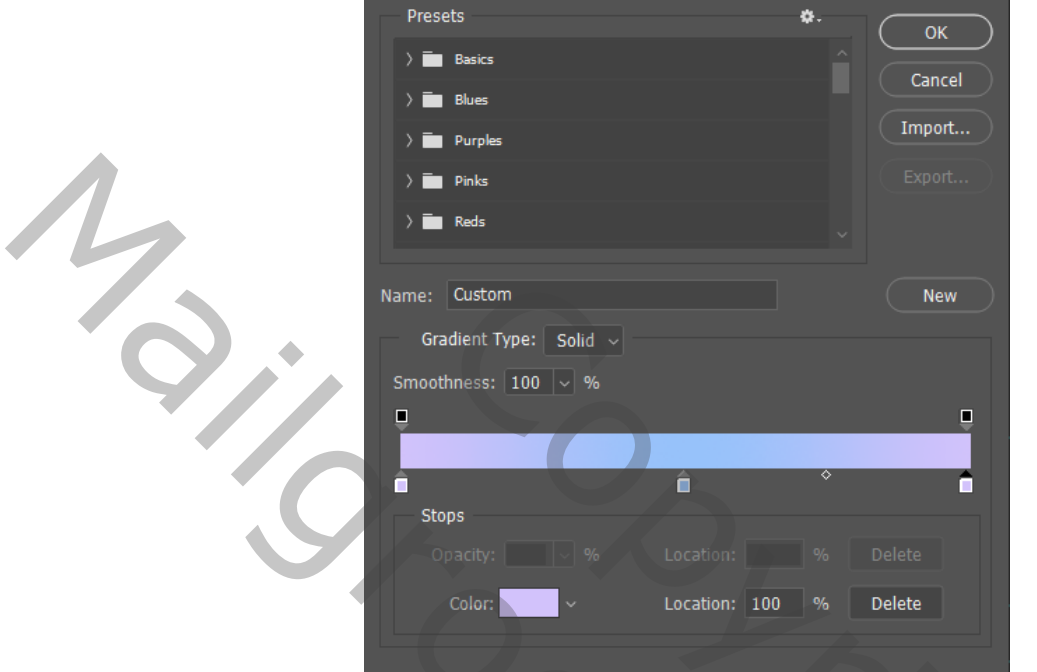

- Op deze laag de filter Ruis -> Ruis met volgende instelling

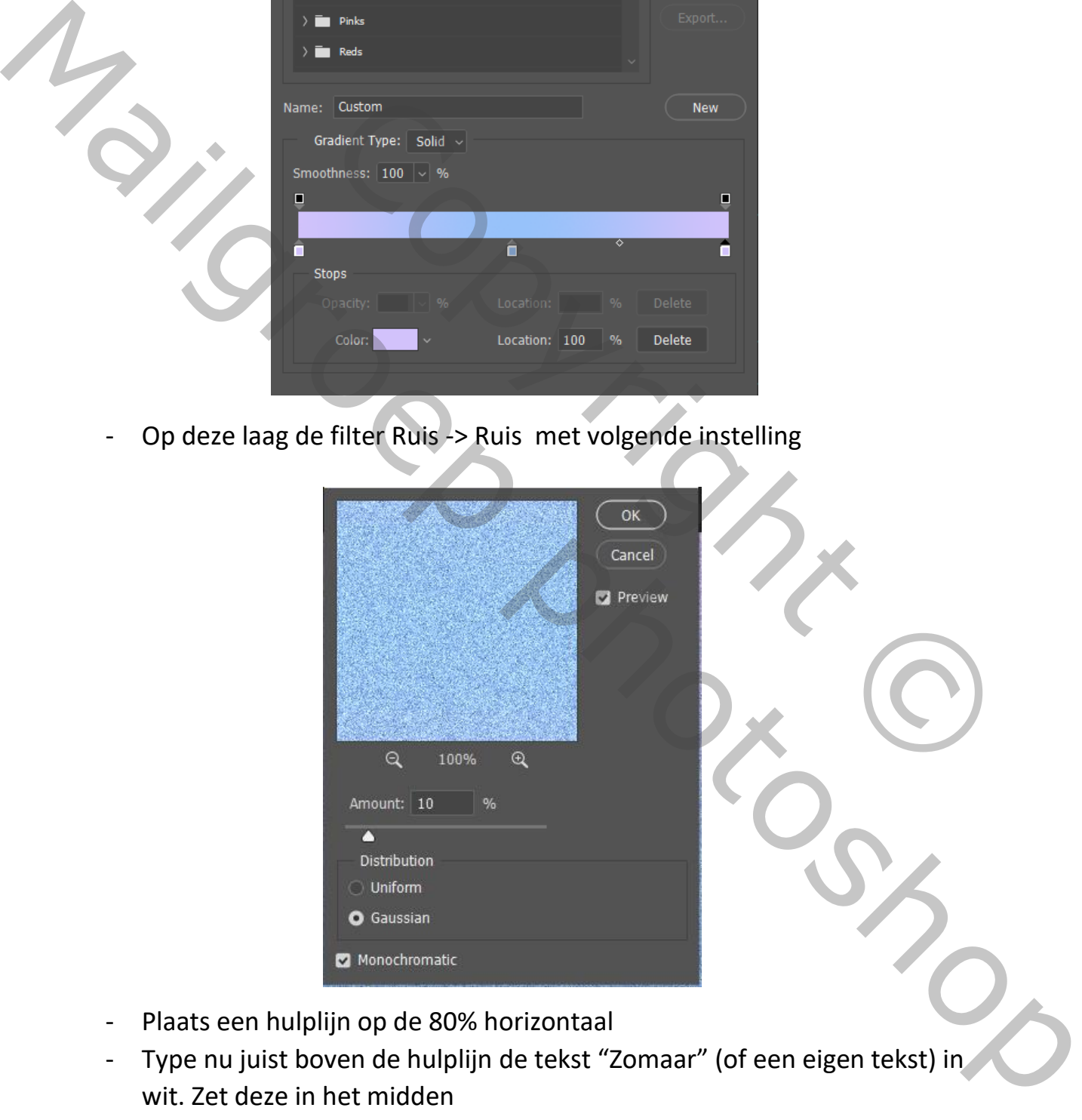

- Plaats een hulplijn op de 80% horizontaal
- Type nu juist boven de hulplijn de tekst "Zomaar" (of een eigen tekst) in wit. Zet deze in het midden
- Het lettertype dat ik hier gebruikt heb is "Franklin Gothic Medium 10 pt

- Voor de tekst heb ik de tussenafstand tussen de letters op 75 gezet zodat ze iets verder uit elkaar staan.

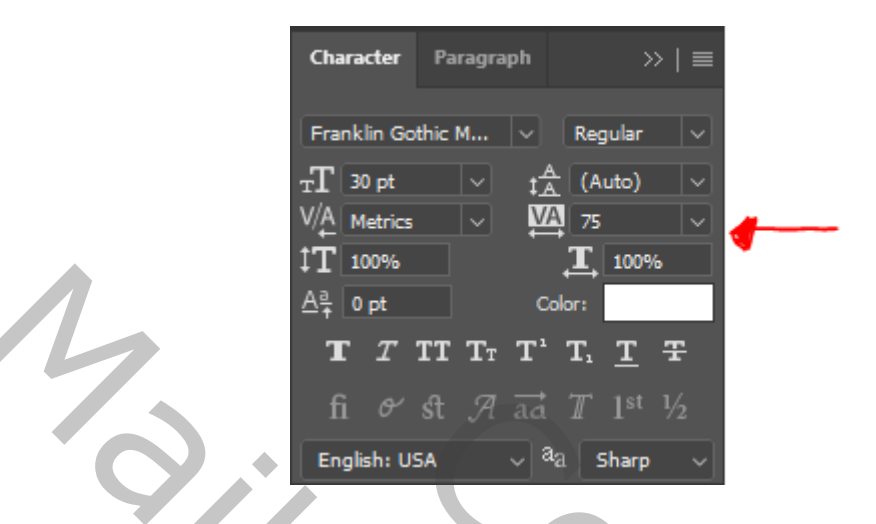

- Op de tekst laag de laagstijl "omlijnen" toepassen

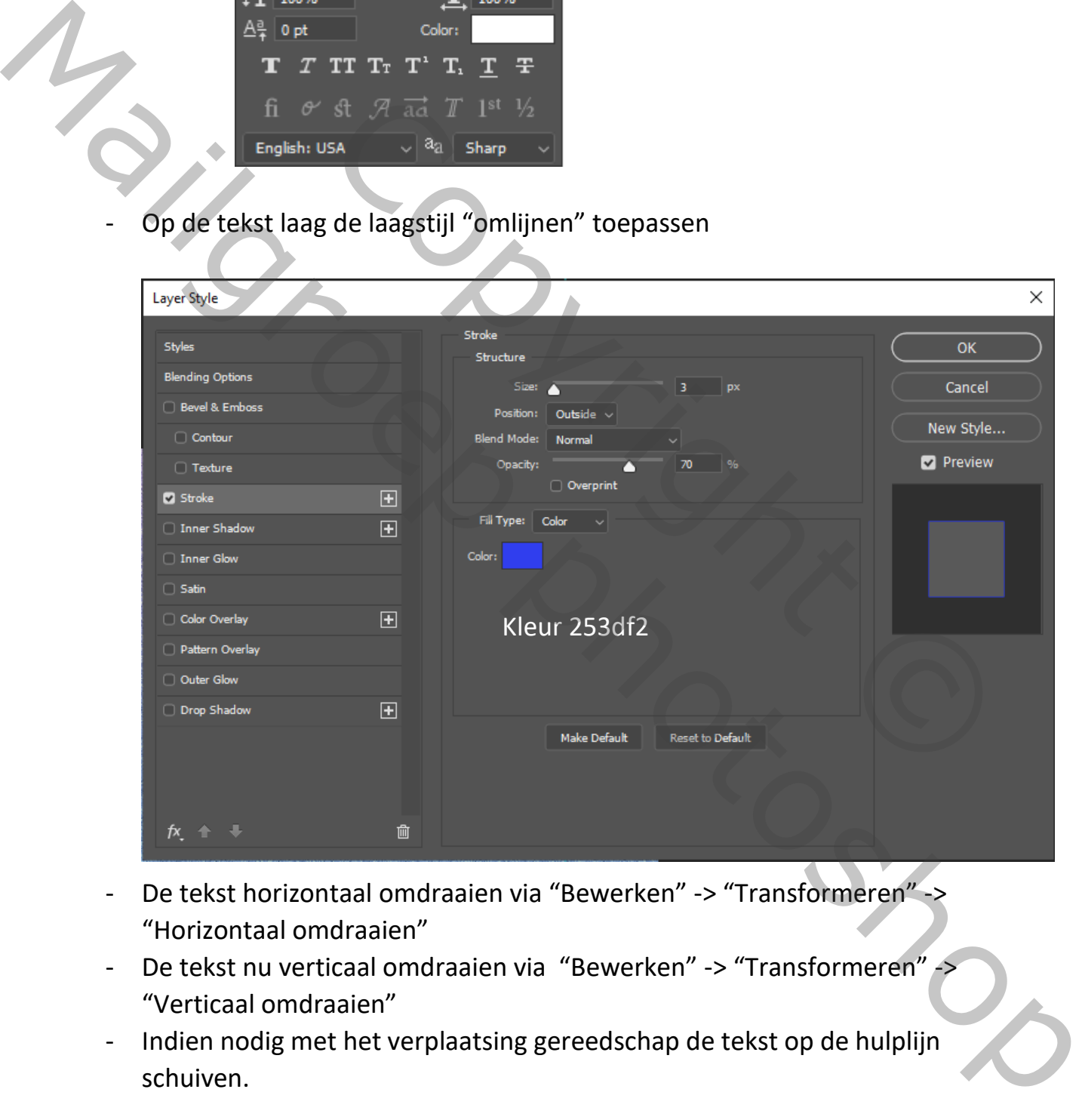

- De tekst horizontaal omdraaien via "Bewerken" -> "Transformeren" -> "Horizontaal omdraaien"
- De tekst nu verticaal omdraaien via "Bewerken" -> "Transformeren" -"Verticaal omdraaien"
- Indien nodig met het verplaatsing gereedschap de tekst op de hulplijn schuiven.

## - Dit zou er nu als volgt moeten uitzien

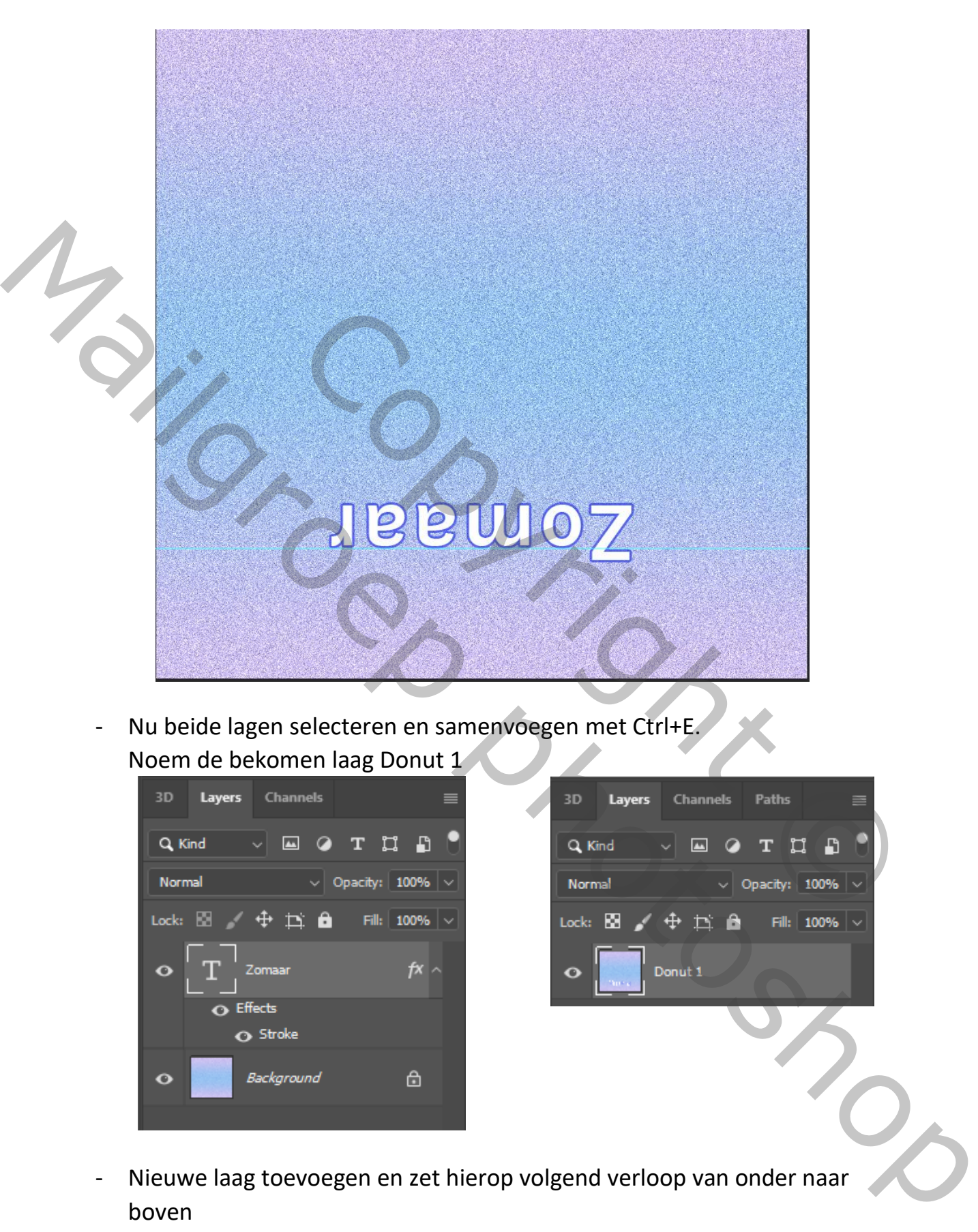

- Nu beide lagen selecteren en samenvoegen met Ctrl+E. Noem de bekomen laag Donut 1

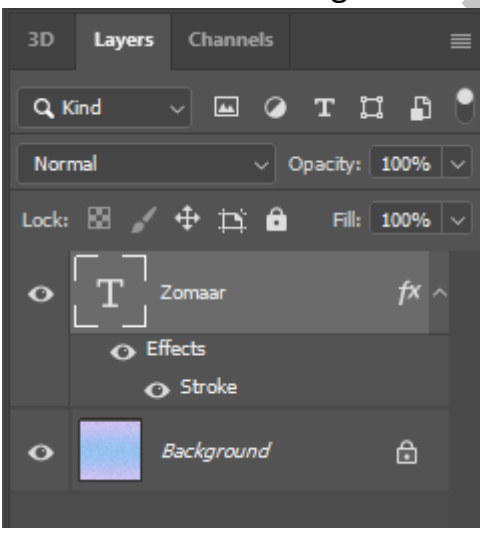

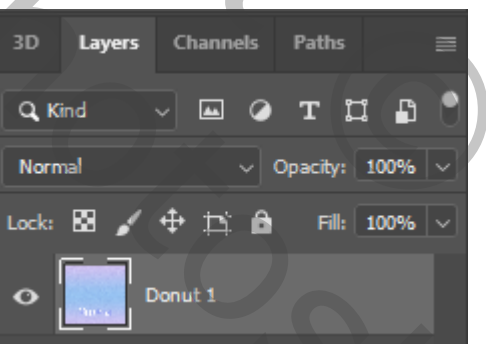

- Nieuwe laag toevoegen en zet hierop volgend verloop van onder naar boven
- Op 0% kleur 4cc5f8 --- Op 50% kleur 84f5de --- Op 100% kleur 4cc5f8

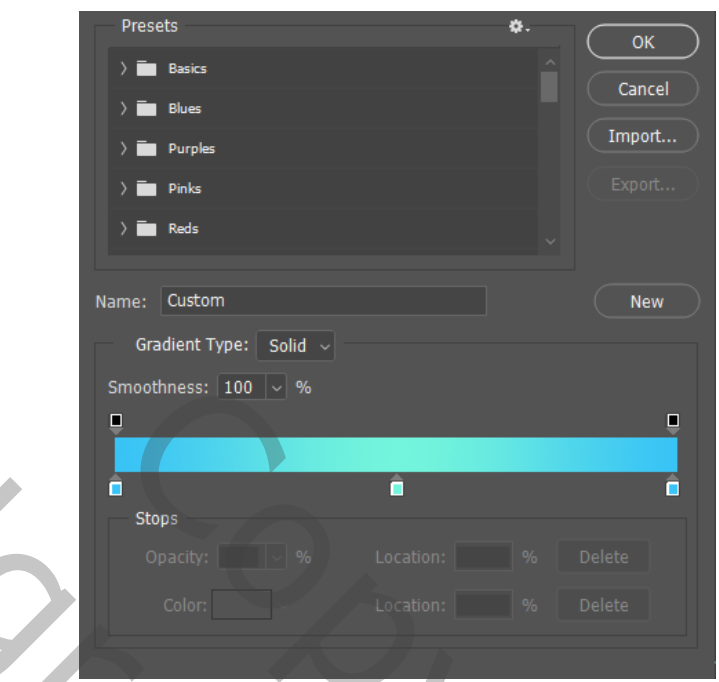

- Op deze laag dezelfde filter "Ruis" -> "Ruis" toepassen als bij het vorige verloop
- Type nu de tekst "Een bloemetje"(of een eigen tekst) en geef deze ook dezelfde omlijning als de tekst "Zomaar"
- Deze tekst ook weer horizontaal en verticaal omdraaien en plaats hem in het midden. Indien nodig ook nog tegen de hulplijn schuiven zodat volgende bekomen wordt.

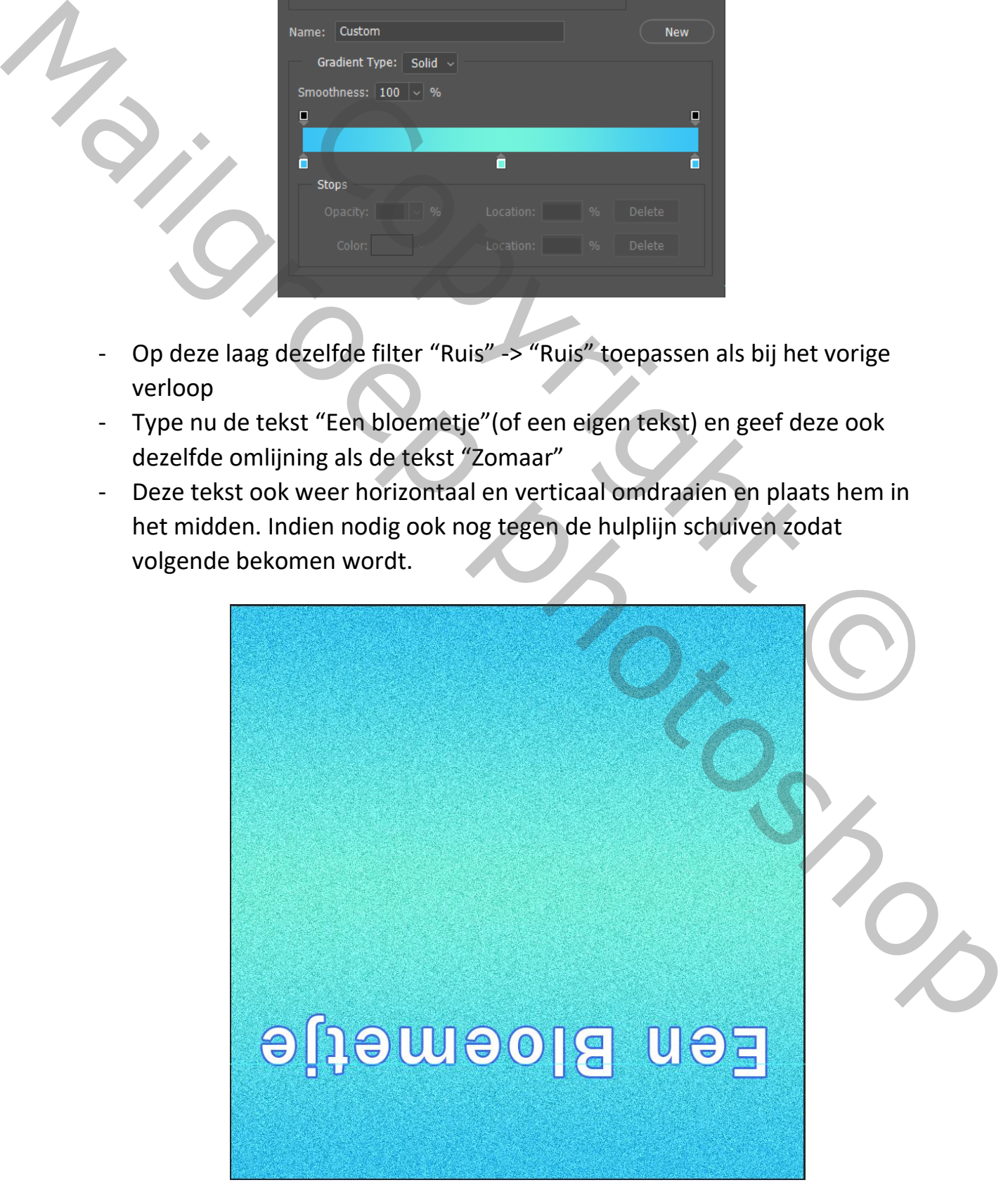

- Voeg ook weer deze twee lagen (tekst laag en verloop laag) samen en noem deze "Donut 2"

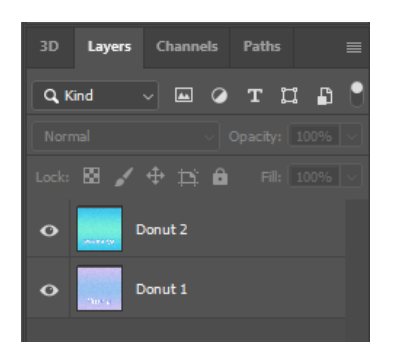

- Doe het oogje van Donut 2 uit

- Laag Donut 1 selecteren en dan via het menu 3D -> Nieuwe vorm van laag -> Vooraf ingestelde vormen -> Donut

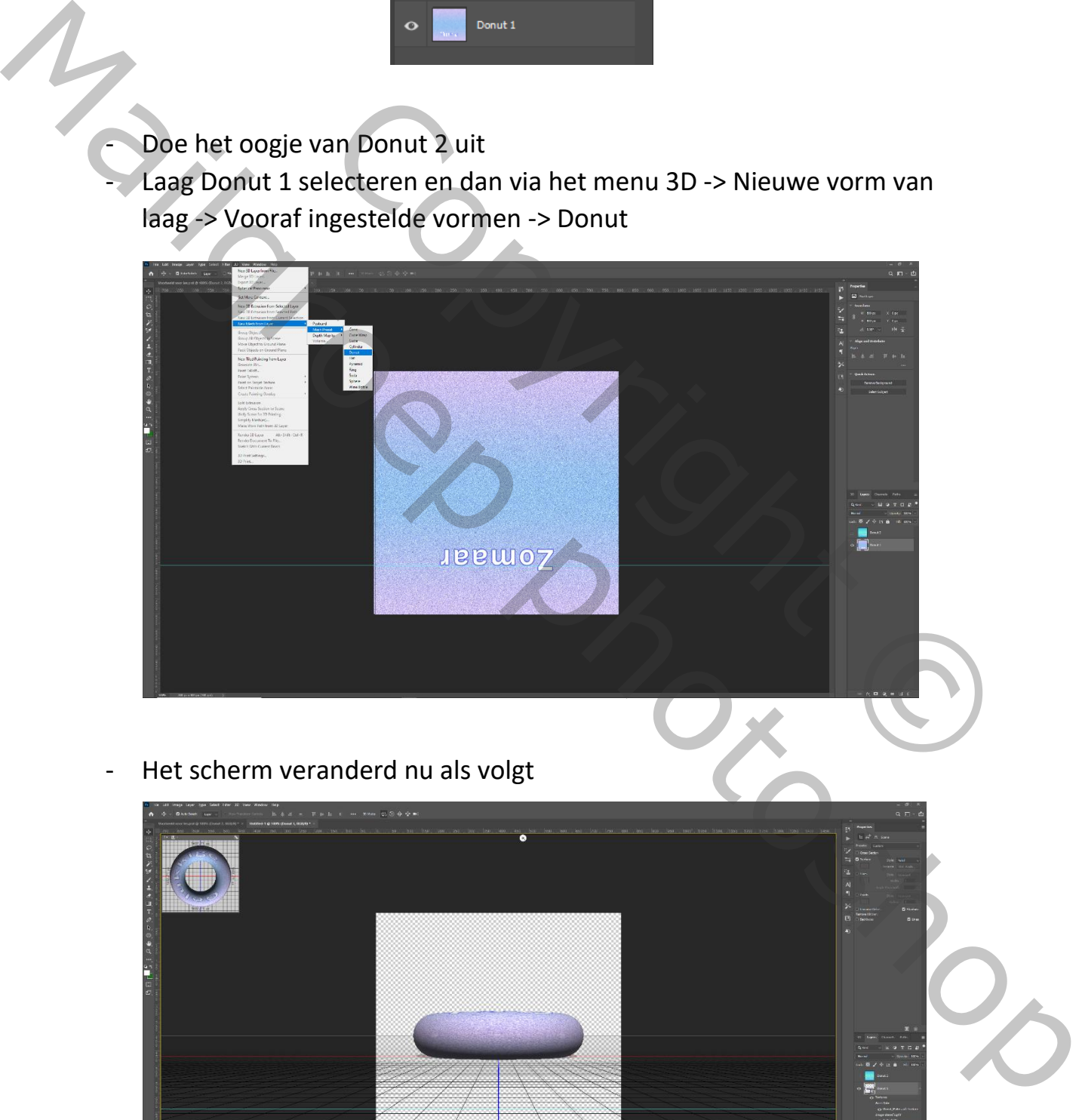

- Het scherm veranderd nu als volgt

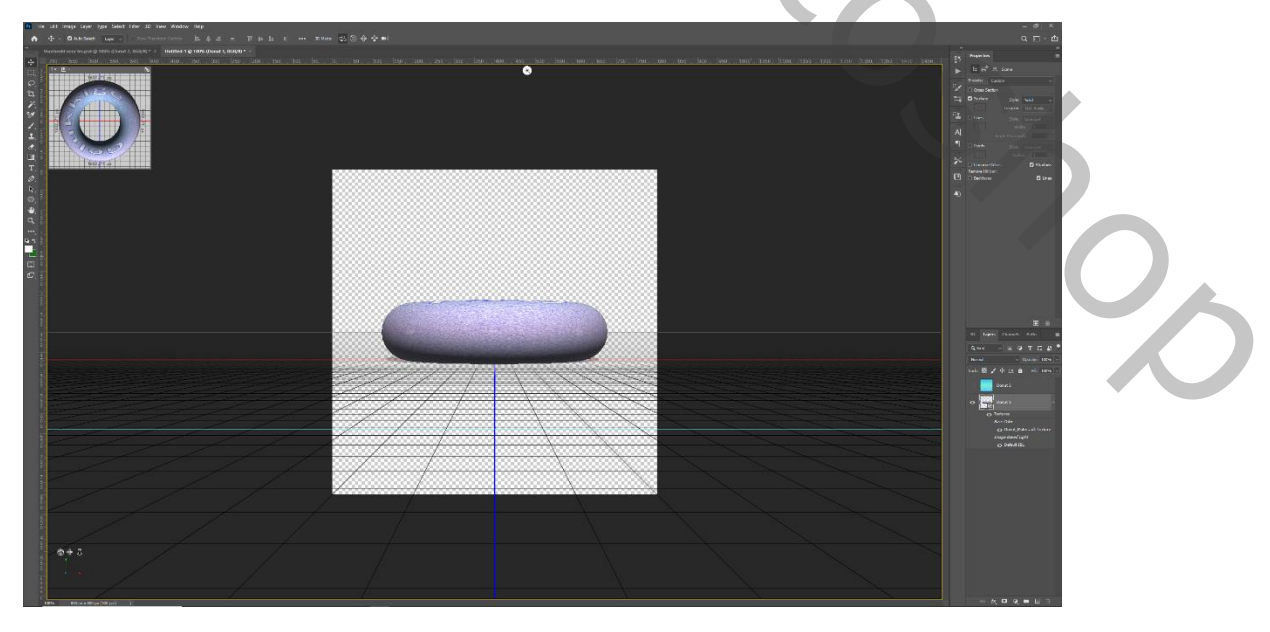

- In het 3D lagenpalet -> selecteer de laag Donut en verander de naam in Donut 1
- Bij de eigenschappen van deze laag de vinkjes van de schaduwen weg klikken

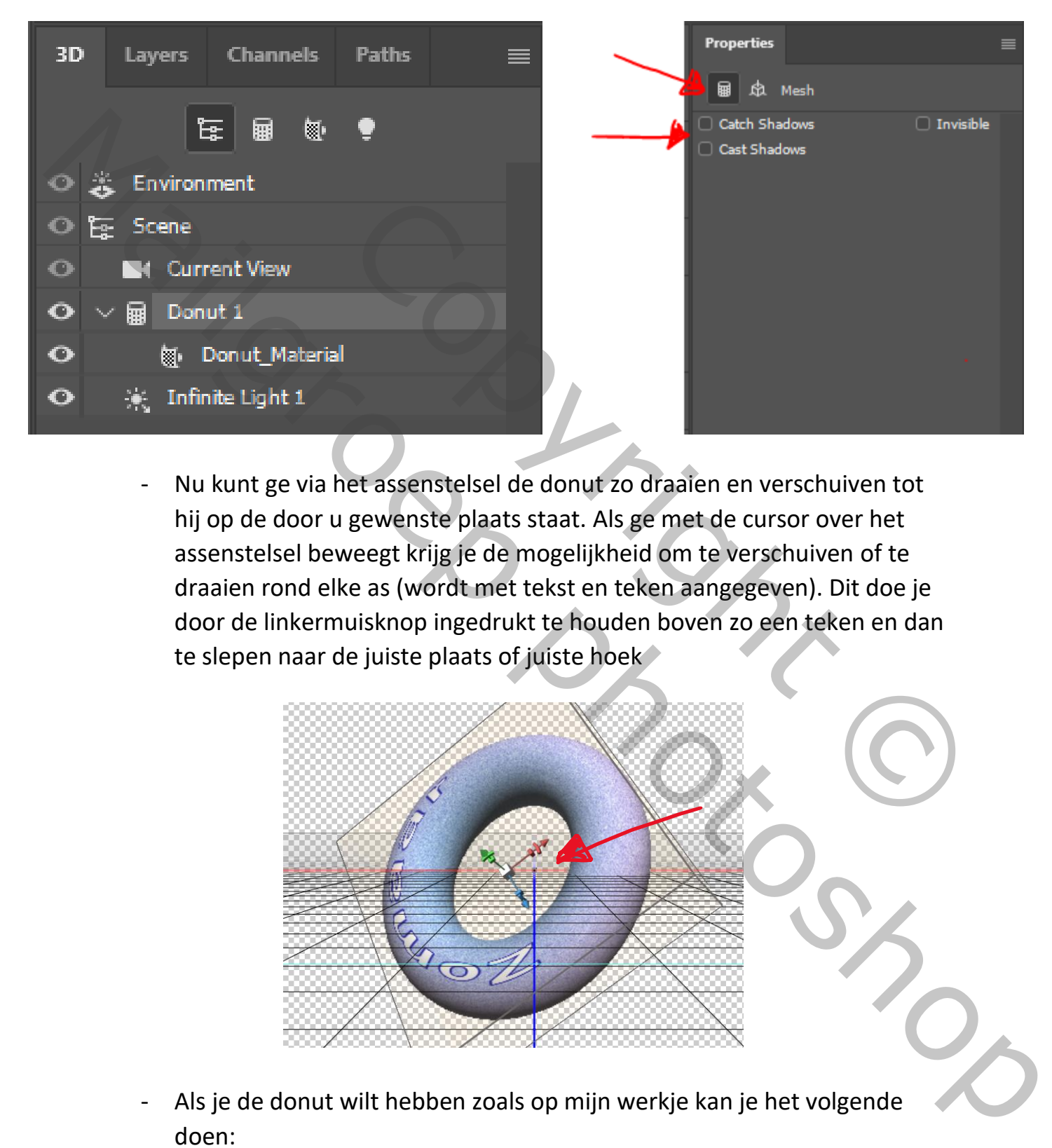

- Nu kunt ge via het assenstelsel de donut zo draaien en verschuiven tot hij op de door u gewenste plaats staat. Als ge met de cursor over het assenstelsel beweegt krijg je de mogelijkheid om te verschuiven of te draaien rond elke as (wordt met tekst en teken aangegeven). Dit doe je door de linkermuisknop ingedrukt te houden boven zo een teken en dan te slepen naar de juiste plaats of juiste hoek

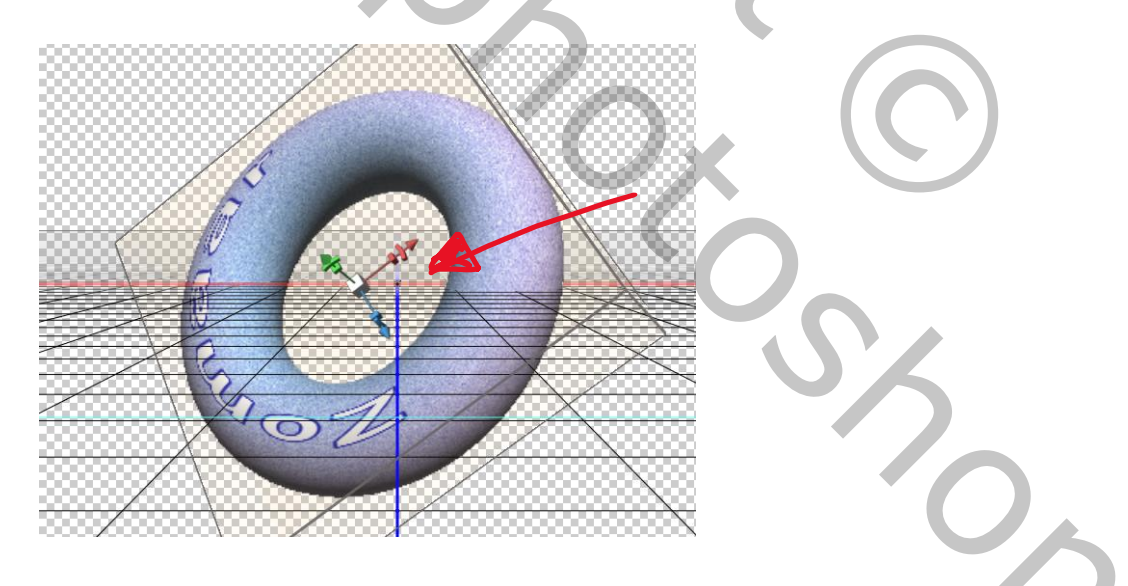

- Als je de donut wilt hebben zoals op mijn werkje kan je het volgende doen:

- Bij eigenschappen het icoontje van de coördinatoren aanklikken en de volgende waarden van de eerste twee kolommen ingeven. De waarden van kolom drie veranderen automatisch mee. Let op als er een komma moet ingegeven worden dient hiervoor de kommatoets van het letter klavier gebruikt te worden en niet deze van het cijfer klavier.

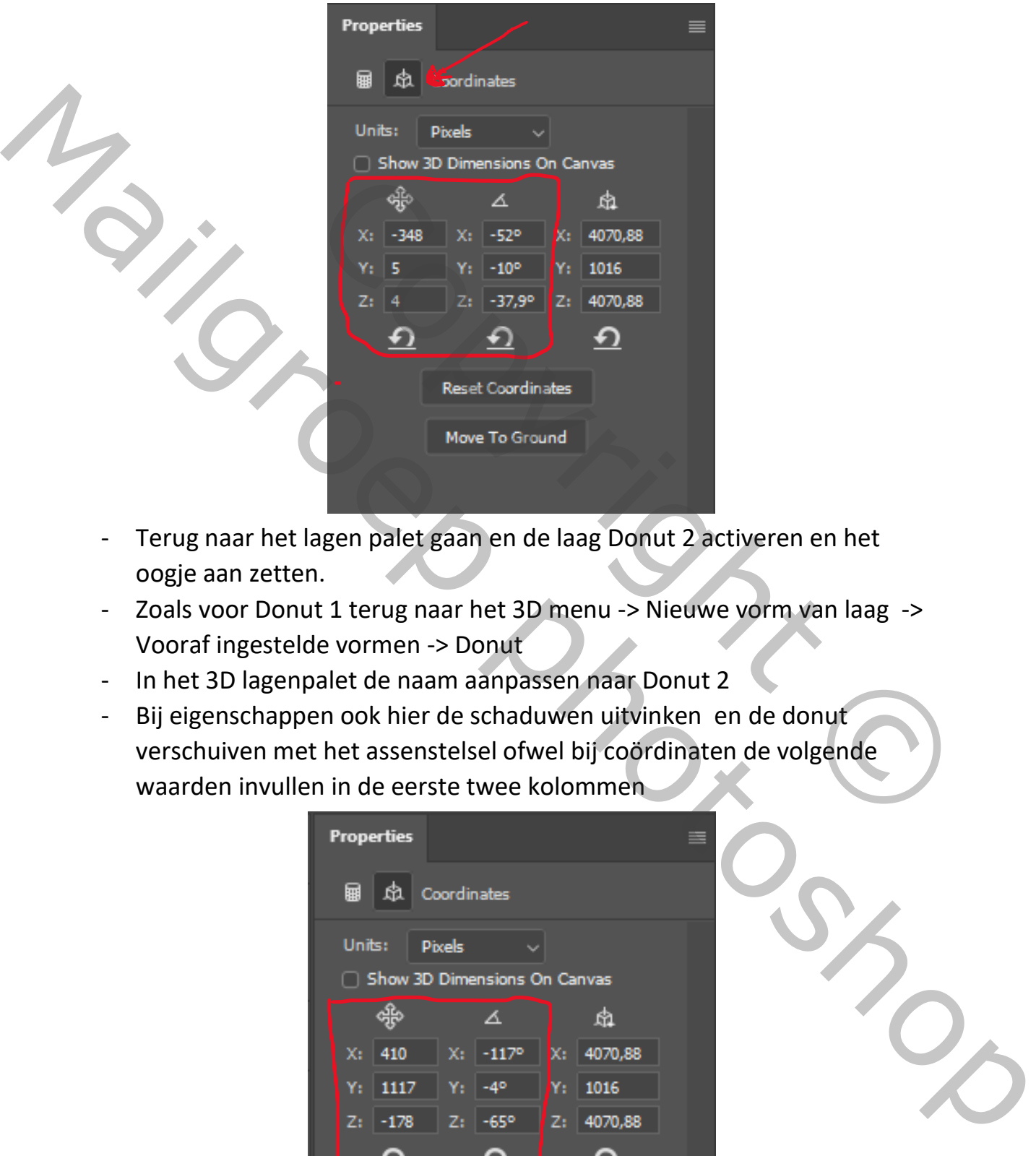

- Terug naar het lagen palet gaan en de laag Donut 2 activeren en het oogje aan zetten.
- Zoals voor Donut 1 terug naar het 3D menu -> Nieuwe vorm van laag -> Vooraf ingestelde vormen -> Donut
- In het 3D lagenpalet de naam aanpassen naar Donut 2
- Bij eigenschappen ook hier de schaduwen uitvinken en de donut verschuiven met het assenstelsel ofwel bij coördinaten de volgende waarden invullen in de eerste twee kolommen

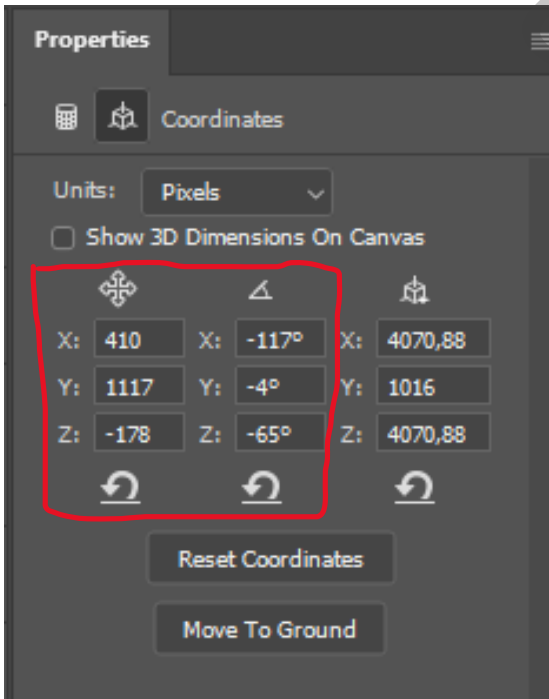

- In het lagen palet nu beide lagen activeren en dan boven in het 3D menu de optie "3D lagen samenvoegen" aanklikken. In het lagenpalet de bekomen laag nu hernoemen in "Donut 1 en 2"
- Naar menu "Abeelding" gaan en bij "Afbeeldingsgrootte" de afbeelding verkleinen naar 400px
- Terug naar menu "Afbeelding" en nu de "canvasgrootte" als volgt aanpassen. (Hoogte enkel naar boven)

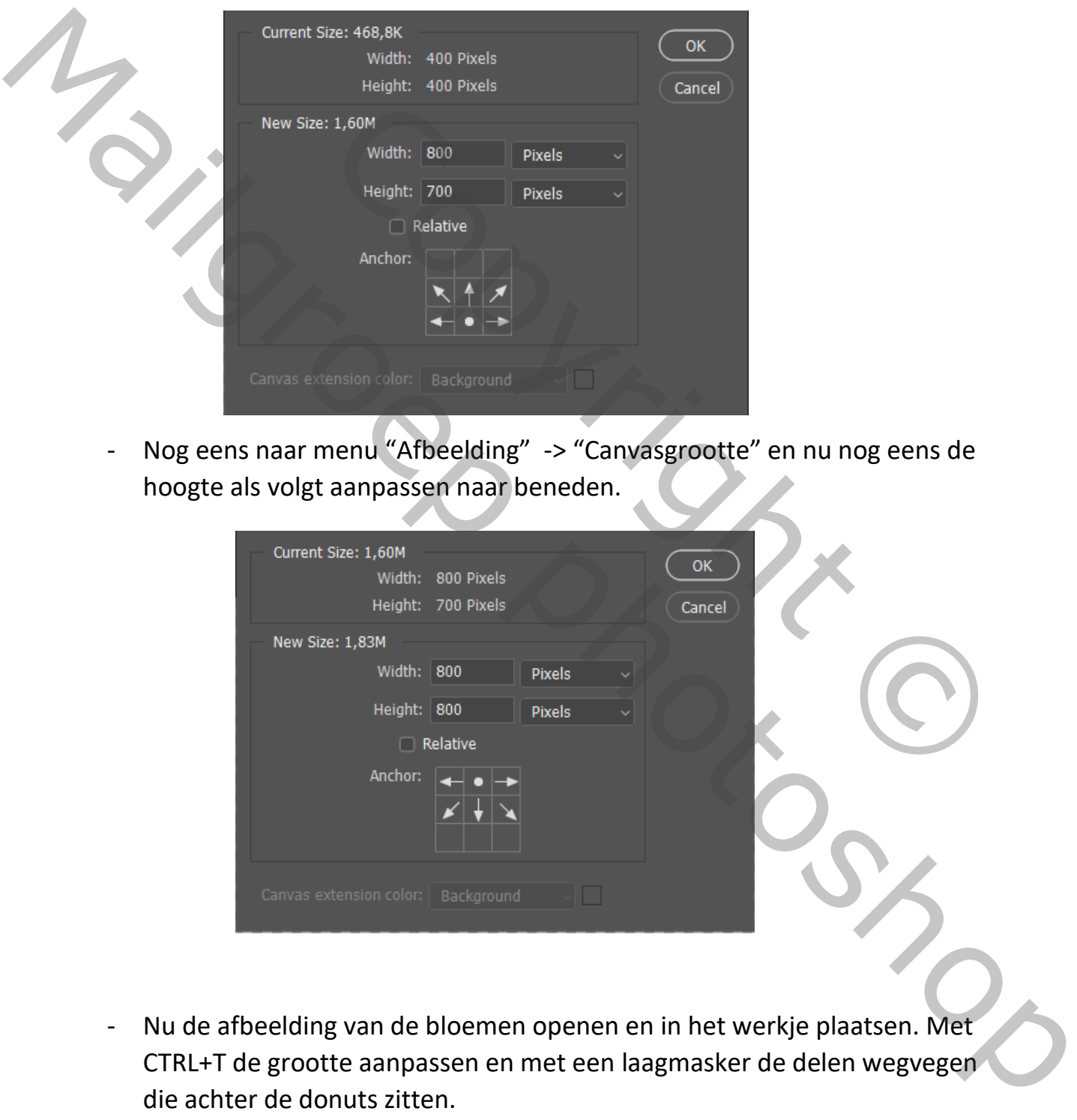

- Nog eens naar menu "Afbeelding" -> "Canvasgrootte" en nu nog eens de hoogte als volgt aanpassen naar beneden.

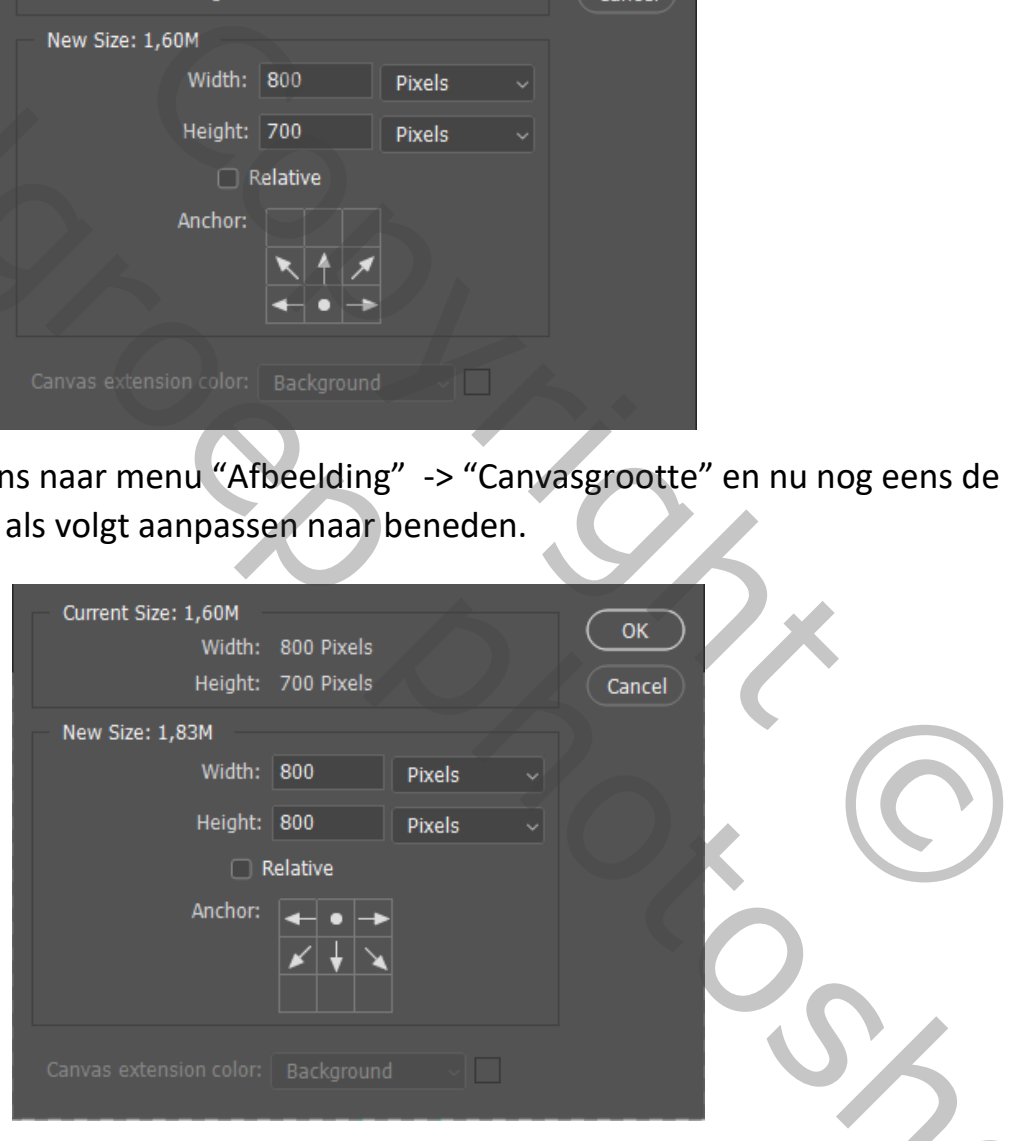

- Nu de afbeelding van de bloemen openen en in het werkje plaatsen. Met CTRL+T de grootte aanpassen en met een laagmasker de delen wegvegen die achter de donuts zitten.

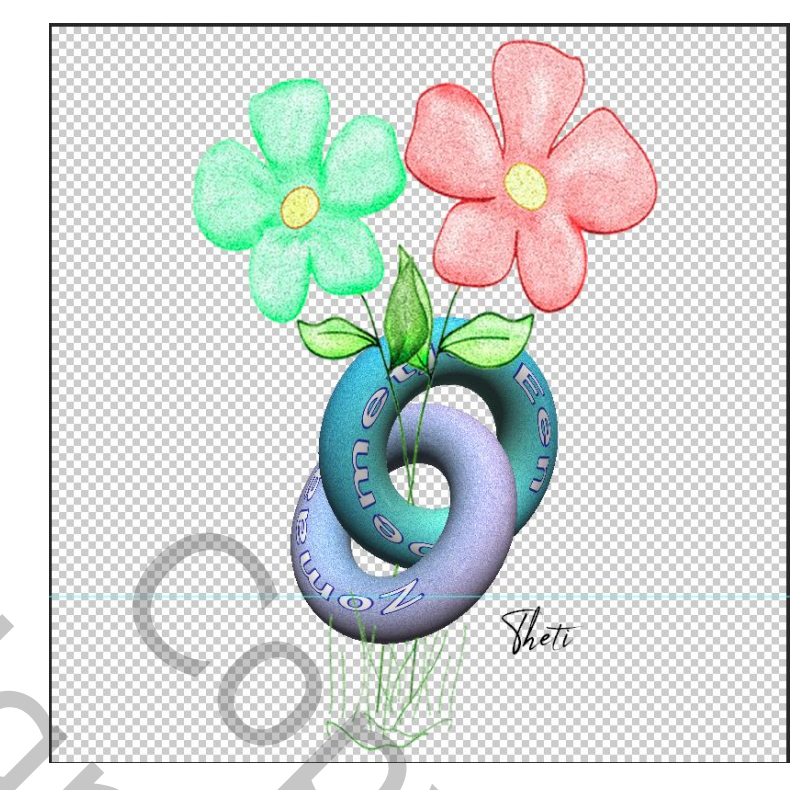

Nu nog naam toevoegen

## **Het werkje is nu klaar voor de animatie**

- Hiervoor naar "Venster" gaan en "tijdlijn " aanklikken. De tijdlijn verschijnt nu onder het werkje. Klik op "video tijdlijn maken".

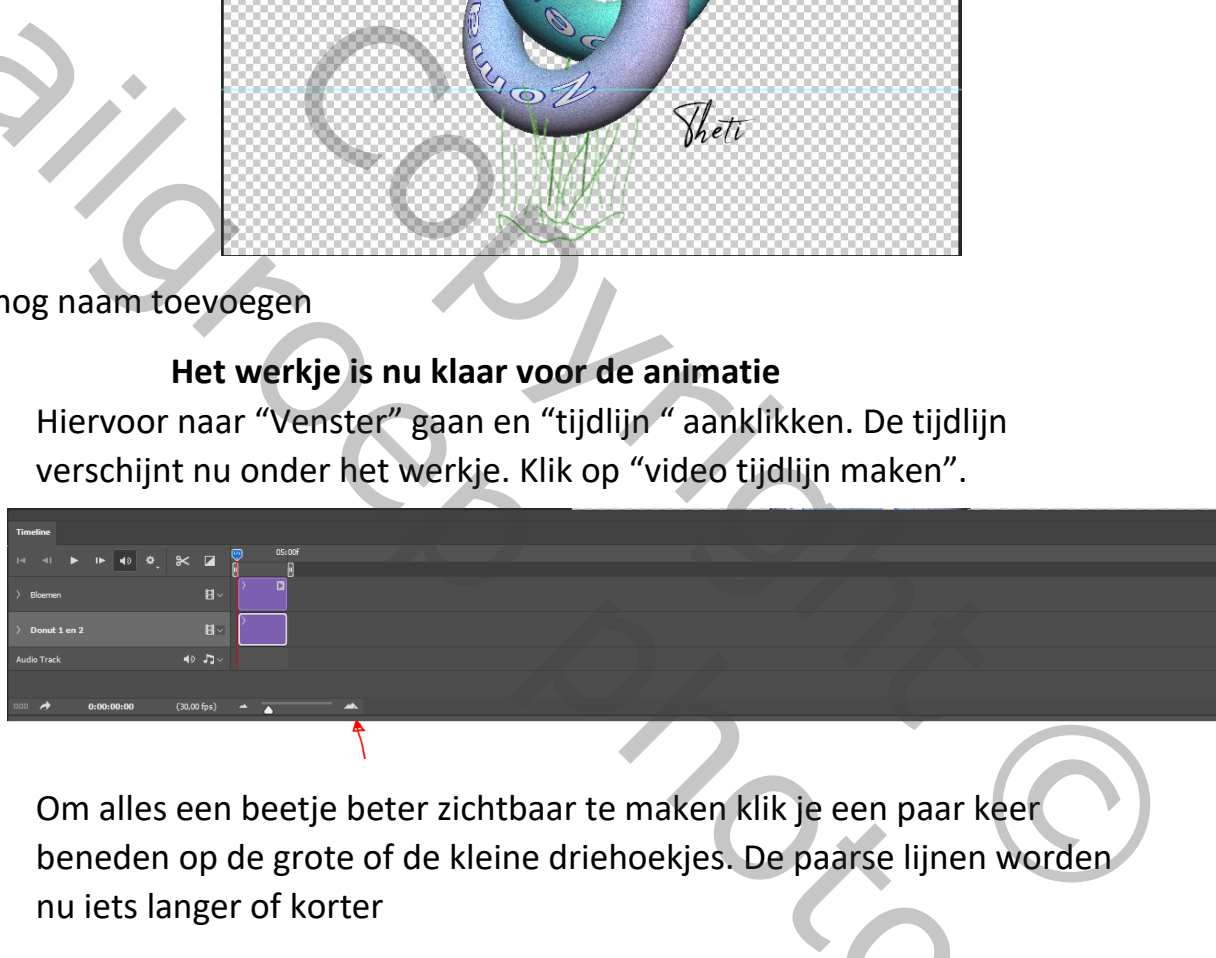

- Om alles een beetje beter zichtbaar te maken klik je een paar keer beneden op de grote of de kleine driehoekjes. De paarse lijnen worden nu iets langer of korter

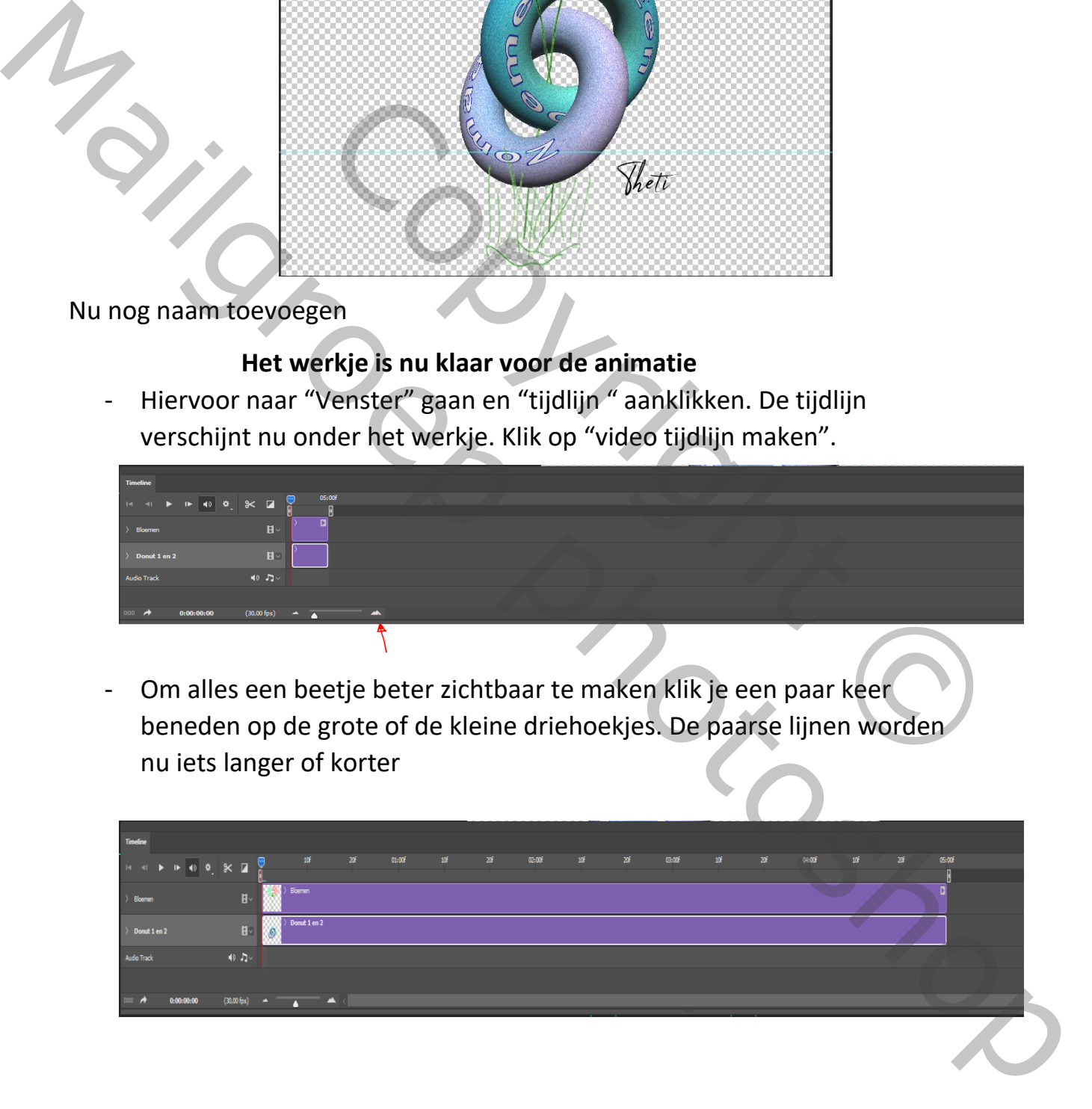

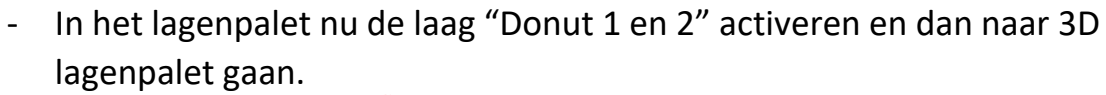

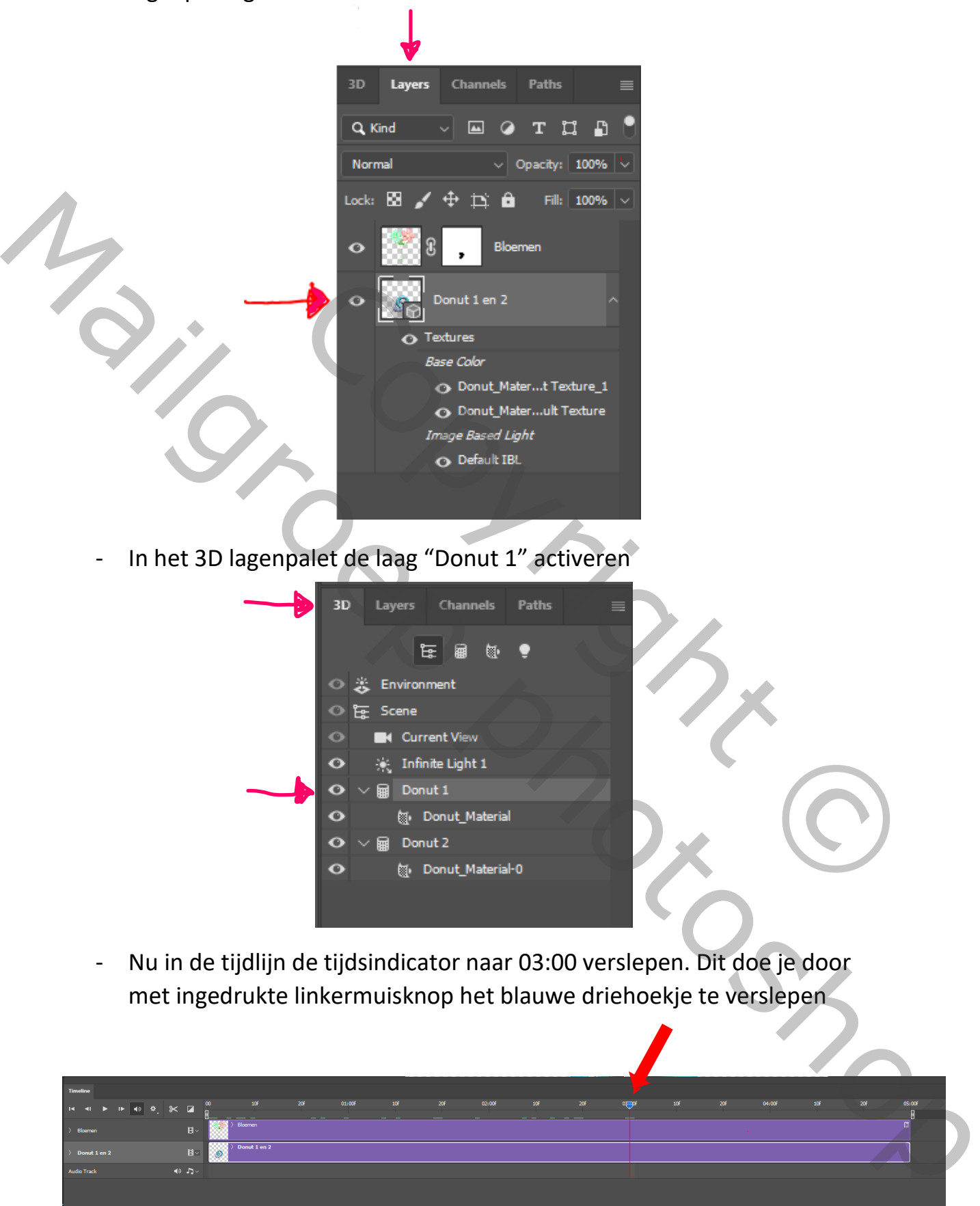

- In het 3D lagenpalet de laag "Donut 1" activeren

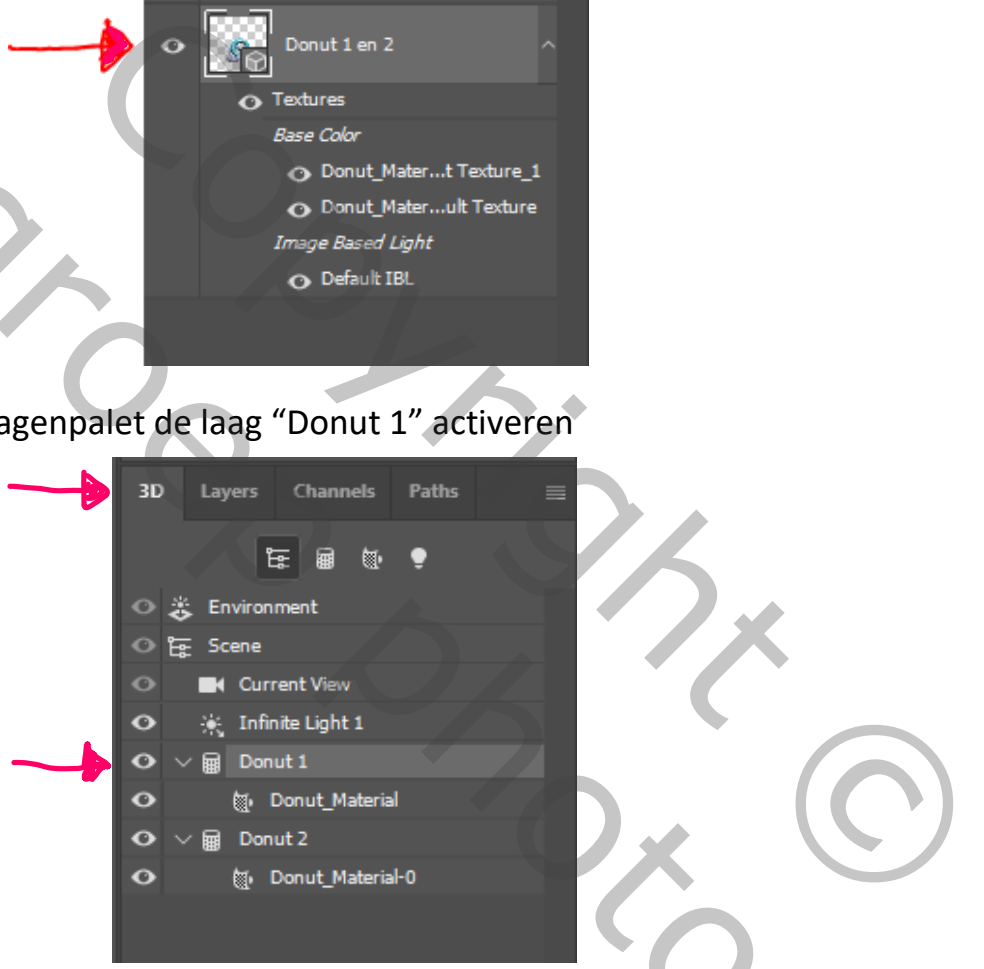

- Nu in de tijdlijn de tijdsindicator naar 03:00 verslepen. Dit doe je door met ingedrukte linkermuisknop het blauwe driehoekje te verslepen

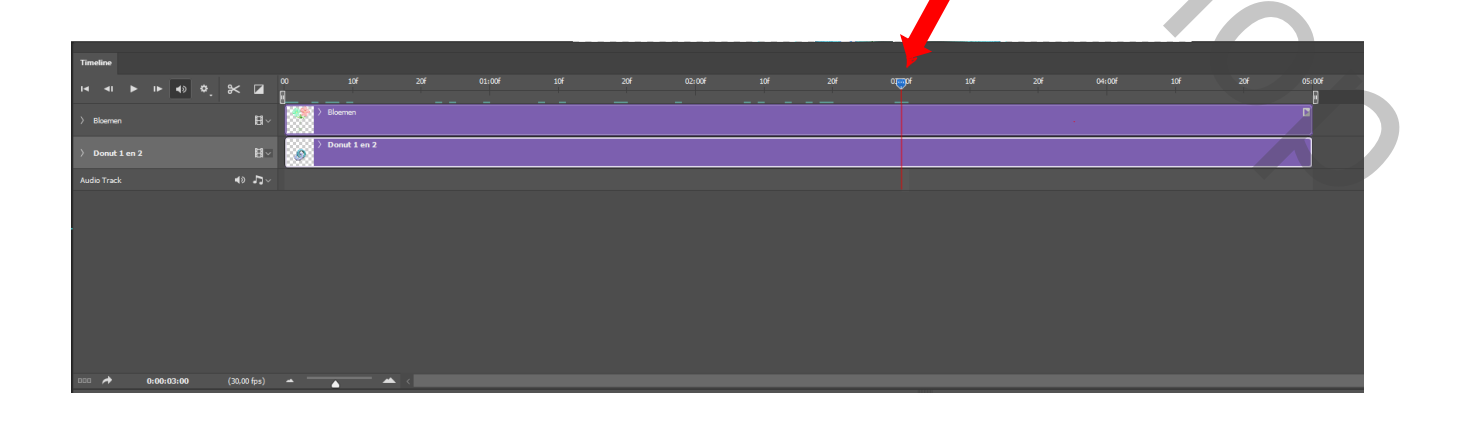

- Versleep nu ook het stopteken (Is het rechthoekje met drie streepjes rechts boven de paarse lijnen) tot tegen de tijdsindicator

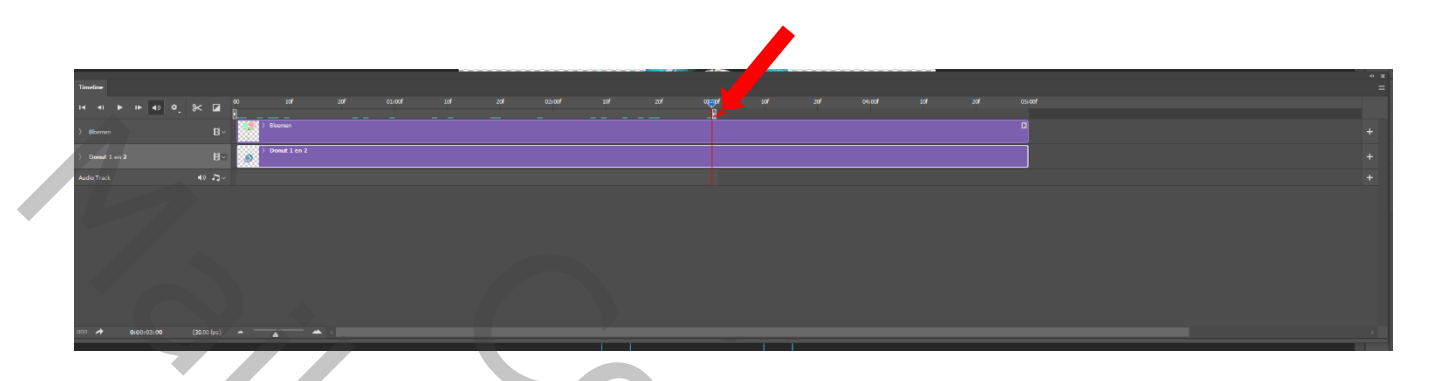

- Versleep nu de tijdsindicator terug naar 00
- In de tijdlijn de laag "Donut 1 en 2" activeren en op het pijltje dat ervoor staat klikken. De verborgen lagen worden nu zichtbaar.
- Scrol nu helemaal tot beneden en klik op het pijltje dat staat voor 3D Meshes (Vormen?)
- In de lagen die nu verschijnen klik je op het klokje dat voor Donut 1 staat. Er verschijnt nu een geel ruitje voor het klokje en ook op de lijn van de tijdsindicator.(=ankerpunt)

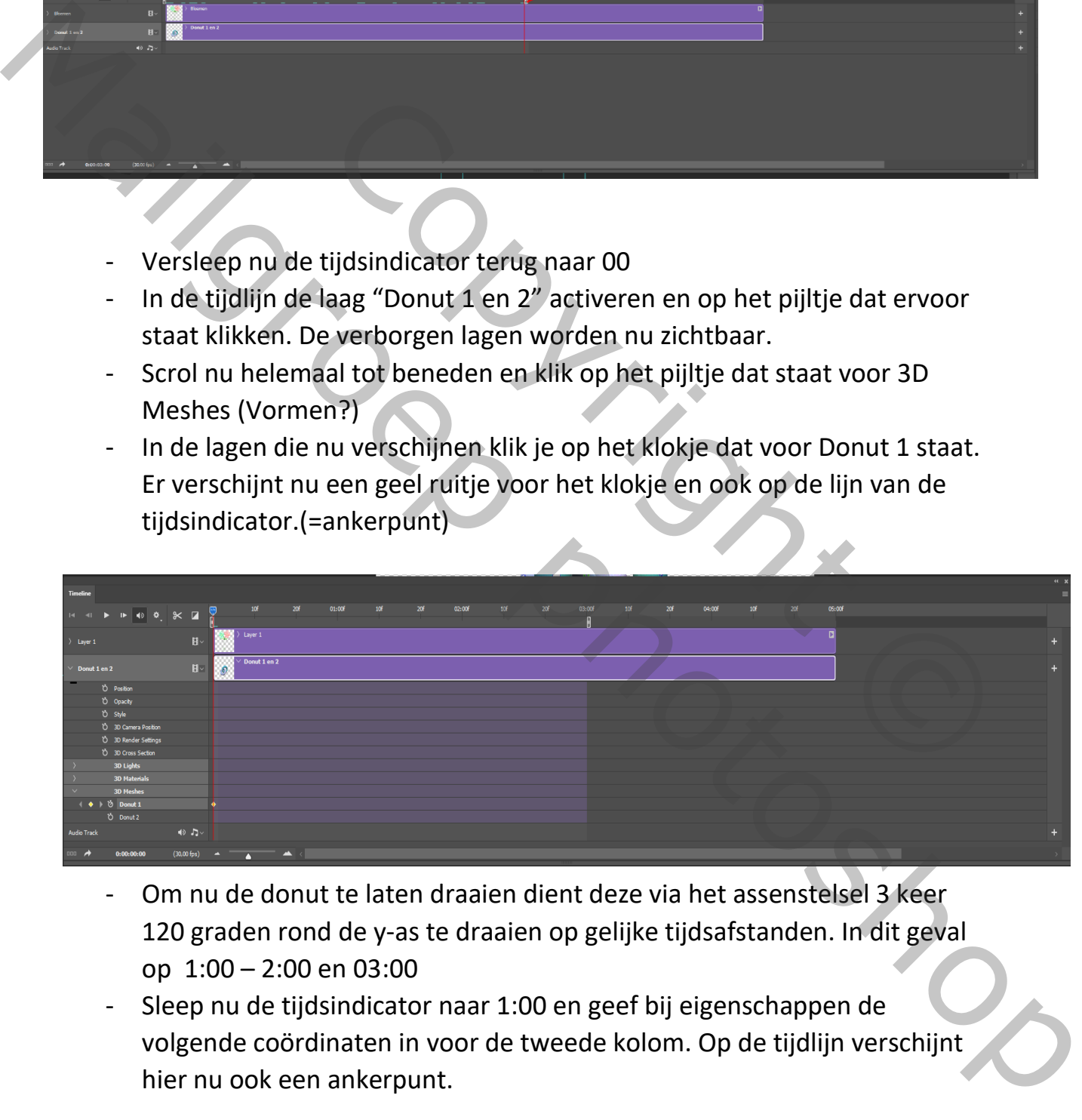

- Om nu de donut te laten draaien dient deze via het assenstelsel 3 keer 120 graden rond de y-as te draaien op gelijke tijdsafstanden. In dit geval op 1:00 – 2:00 en 03:00
- Sleep nu de tijdsindicator naar 1:00 en geef bij eigenschappen de volgende coördinaten in voor de tweede kolom. Op de tijdlijn verschijnt hier nu ook een ankerpunt.

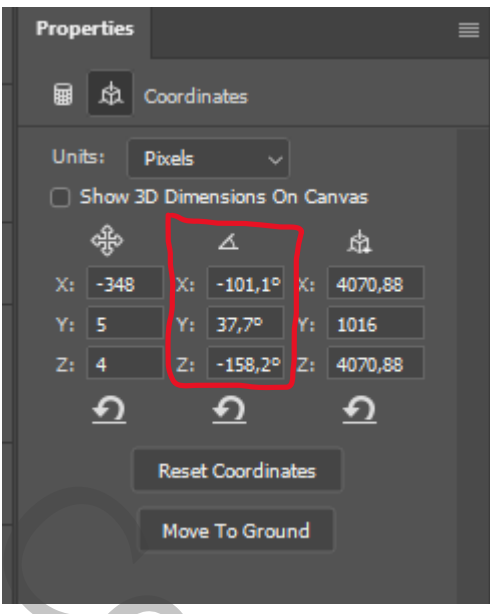

- Sleep de tijdsindicator naar 2:00 en geef volgende coördinaten in

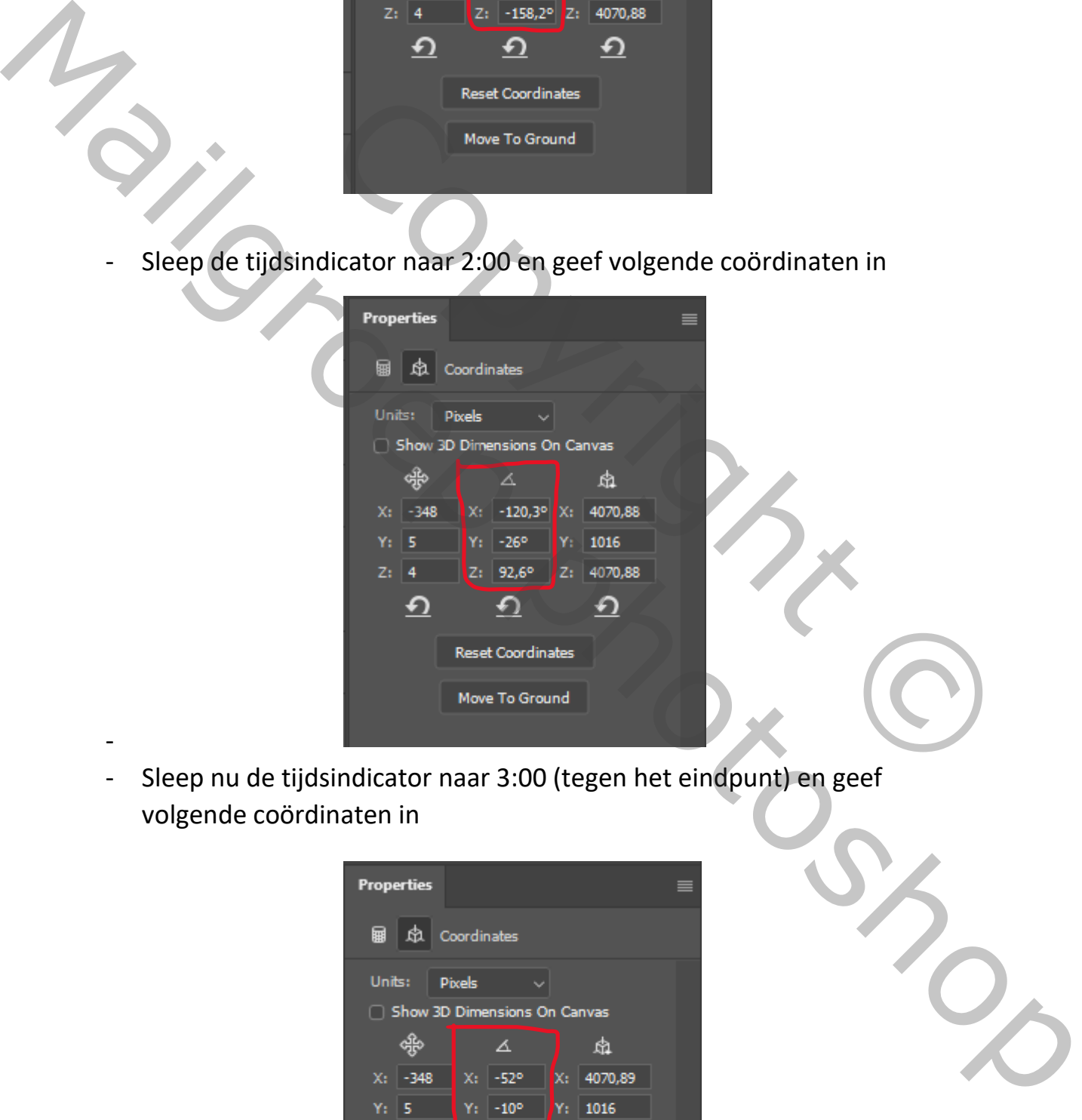

- Sleep nu de tijdsindicator naar 3:00 (tegen het eindpunt) en geef volgende coördinaten in

-

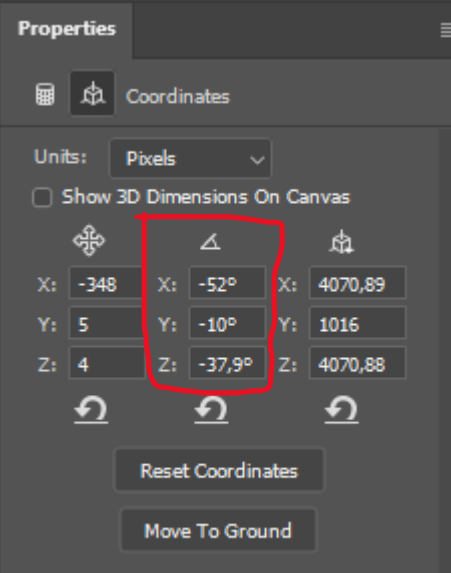

- Als je nu op de tijdlijn op het wieltje klikt voor instellingen en een vinkje zet voor "loop playback" ( ik ken de vertaling niet) dan blijft de animatie continu draaien.
- Je kunt nu ook de animatie al eens proberen door op het "afspelen" pijltje te klikken. Donut 1 begint dan te draaien.

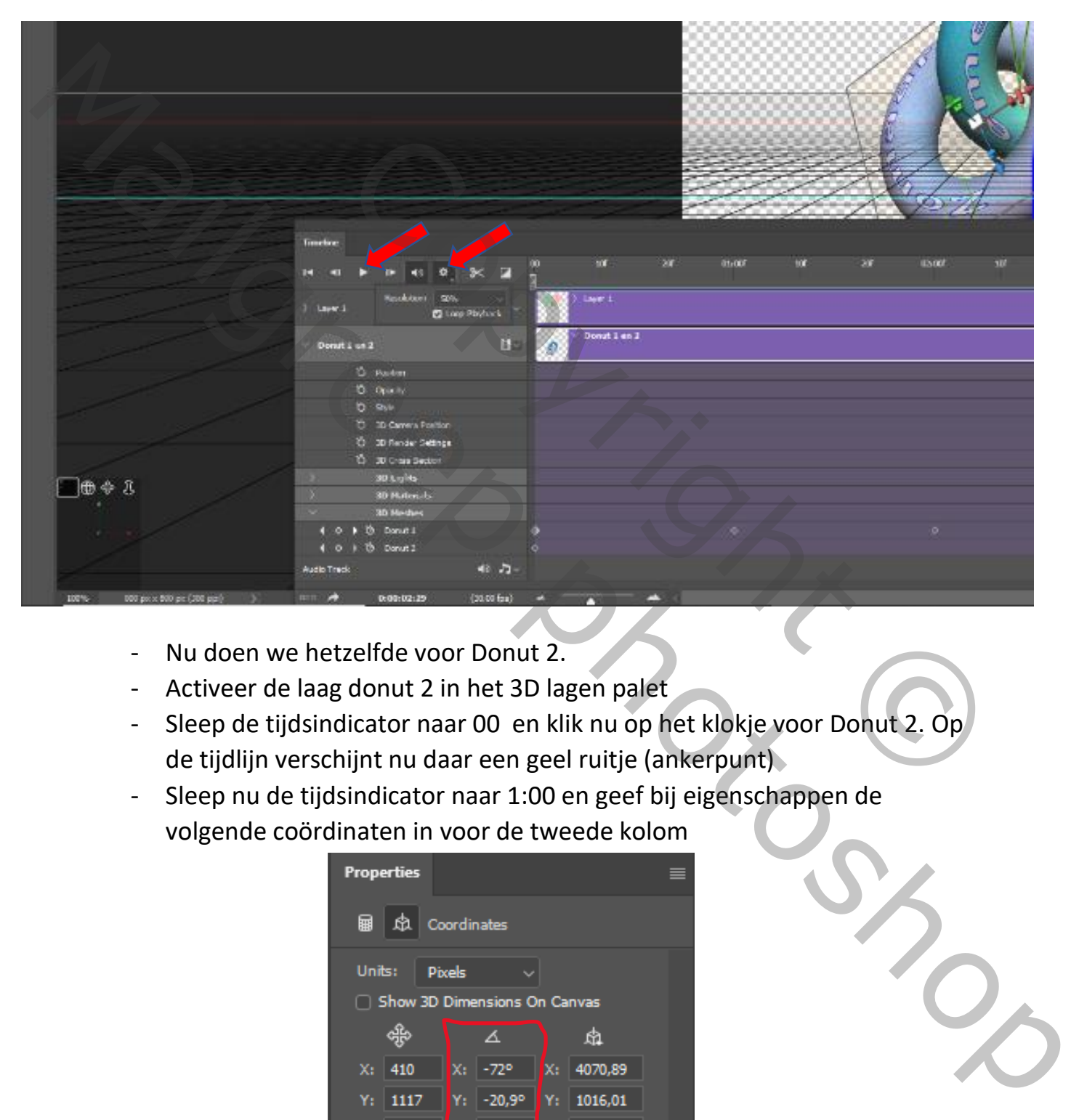

- Nu doen we hetzelfde voor Donut 2.
- Activeer de laag donut 2 in het 3D lagen palet
- Sleep de tijdsindicator naar 00 en klik nu op het klokje voor Donut 2. Op de tijdlijn verschijnt nu daar een geel ruitje (ankerpunt)
- Sleep nu de tijdsindicator naar 1:00 en geef bij eigenschappen de volgende coördinaten in voor de tweede kolom

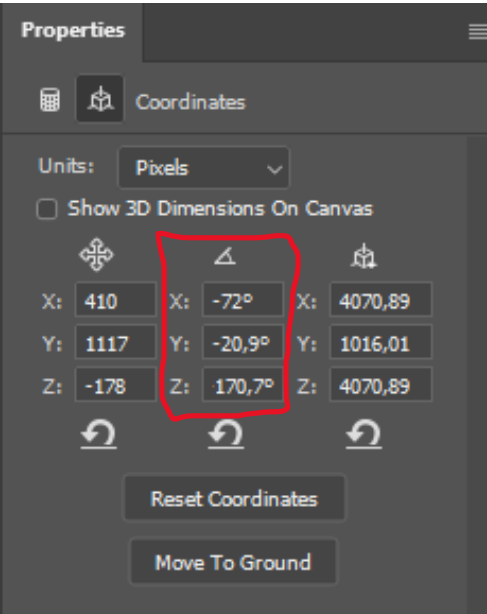

- Sleep tijdsindicator naar 2:00 en geef volgende coördinaten in

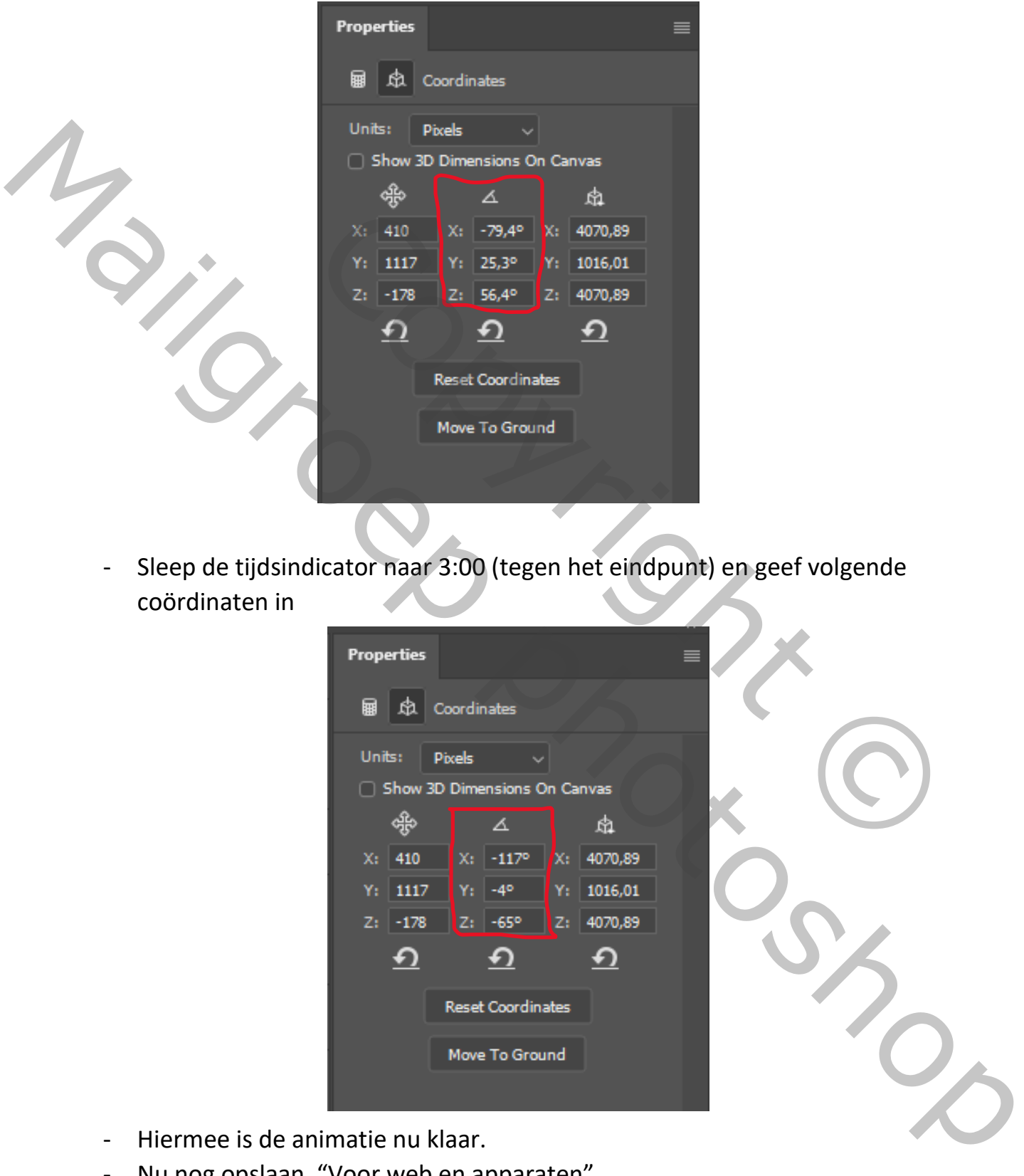

- Sleep de tijdsindicator naar 3:00 (tegen het eindpunt) en geef volgende coördinaten in

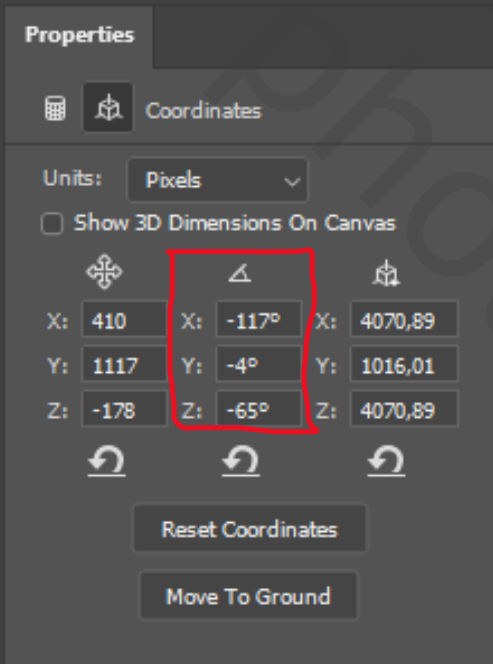

- Hiermee is de animatie nu klaar.
- Nu nog opslaan "Voor web en apparaten"

**Bij dit voorbeeld draaien de Donuts nog al snel; Dit kan vertraagt worden door het eindpunt verder naar bijvoorbeeld 6:00 te schuiven en ankerpunten te plaatsen op 2:00 en 4:00** 

**Het probleem is dan dat het bestand te zwaar wordt om het nog door te sturen naar de groep omdat daar de eerste afbeelding beperkt is tot 12MB.**

**Dit kan min of meer opgelost worden door de afbeelding te verkleinen naar 700 X 700px of kleiner.**

**Een egale achtergrond voor de Donuts kan ook eventueel de bestandsgrootte verminderen.**

Hopelijk is de omschrijving die ik gemaakt heb duidelijk genoeg. Het kan ook zijn dat hier of daar wat stappen te veel zijn gebruikt maar ja als ik aan een werkje begin heb ik nooit een plan. Het werkje groeit als ik er aan bezig ben door telkens iets anders te proberen. ving die ik gemaakt heb duidelijk genoeg. Het kan ook<br>at stappen te veel zijn gebruikt maar ja als ik aan een<br>ooit een plan. Het werkje groeit als ik er aan bezig ben<br>rs te proberen.<br>Als de veel tot die verkje groeit als i Fen ergale achtergrond voor de Donuts kan ook eventueel de bestandsgrootte<br>Verminderen.<br>Hopelijk is de omschrijving die ik gemaakt heb duidelijk genoeg. Het kan ook<br>zijndat hier of daar wat stappen te verel zijn gebruikt m

Theti